# **Wellness Program Physician Results Form**

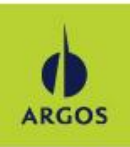

### 1. Log in to Argoslivewell.com. Click on Profile.

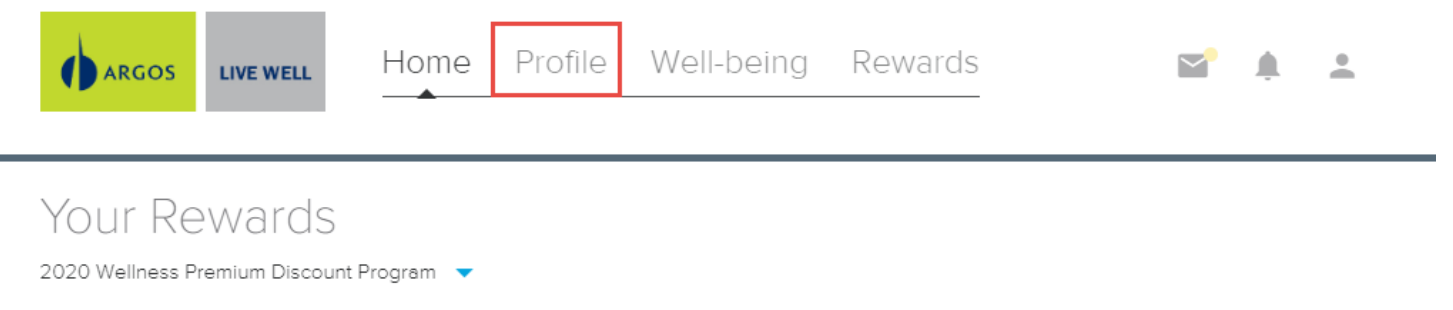

### 2. Click on Complete Screening.

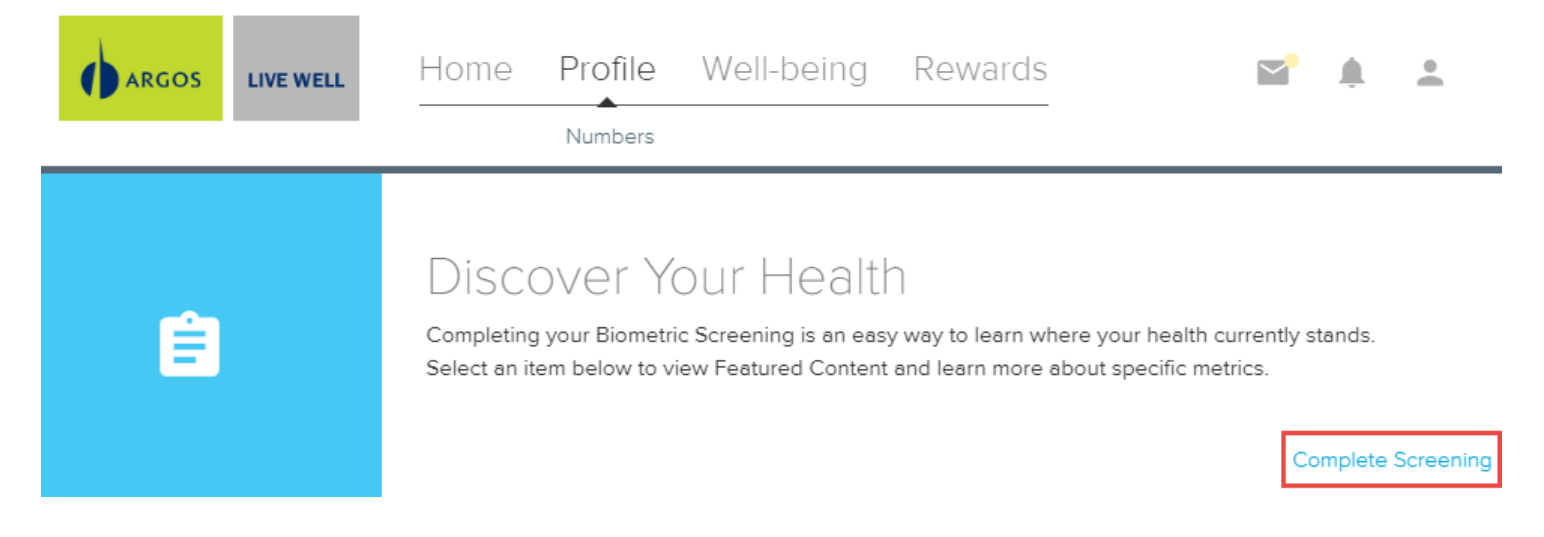

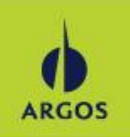

3. Click on Quest Screenings.

and the state of the state of the

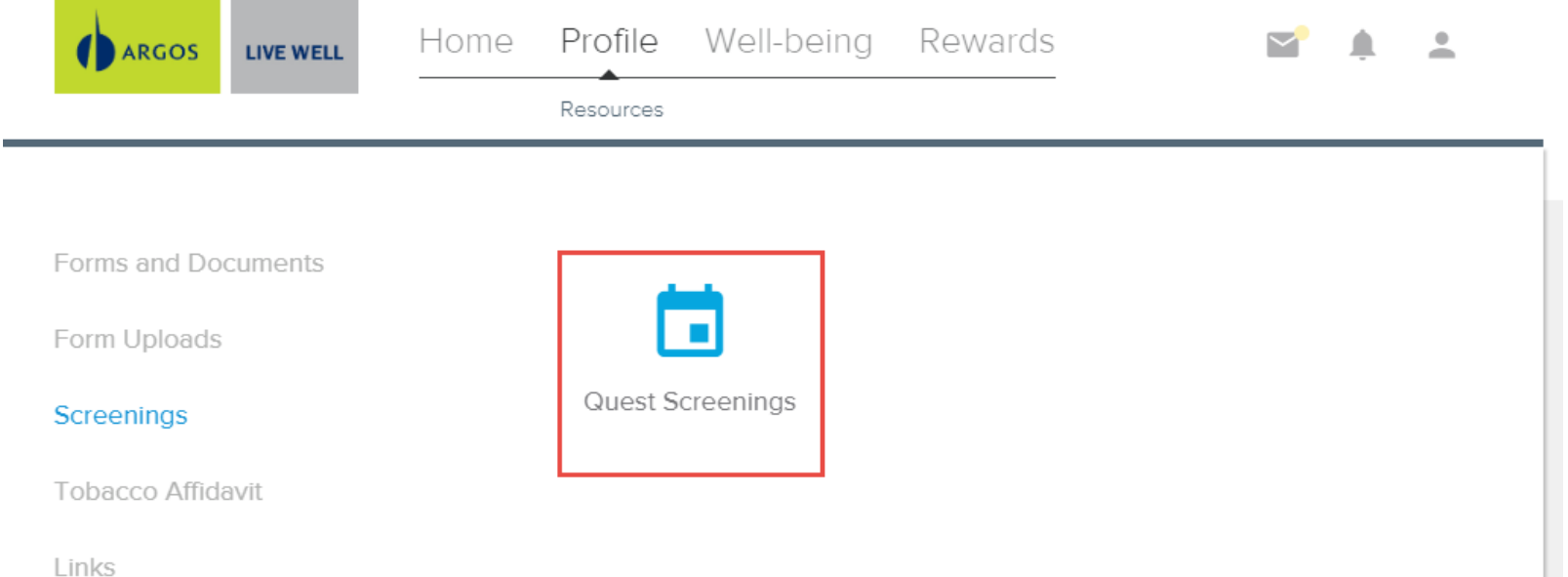

# **Wellness Program Physician Results Form**

#### Why You Should Participate

4. Click on Physician Results Form.

Completing a screening gives you the knowledge you need to identify your health risks and transform your health.

#### **Wellness Screening**

To get started, select an appointment method below.

At a Patient Service Center Lipid Glu

Schedule a screening at a nearby Quest Diagnostics location.

Schedule a Screening >

Physician Results Form

Download a form that your health provider completes with your recent test results.

**Order Form ▶** 

your organization.

At an Event FS Lipid Glu

Attend a wellness event at work or a location designated by

Make an Appointment ▶

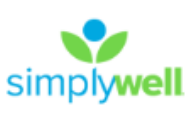

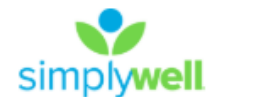

Hello,

Dashboard My Account Contact

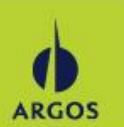

## **Wellness Program Physician Results Form**

5. Click on Download Form.

Thank you

**Quest** 

Your wellness screening has been created as a Physician Results Form, download it below.

**Physician Results Form** Prepare For Your Appointment Download Form » Tests must be completed between: Drink plenty of water Continue to take all Do not eat or drink Wednesday, Jan 01, 2020 - Monday, Nov prior to your medications as anything, except water, 30, 2020 prescribed by your for 9-12 hours prior to appointment healthcare provider the blood test Physician Results Form must be returned by: Monday, Nov 30, 2020 **Next Steps** 1 You can fax your form to 844.560.5221 or upload it. Back to Dashboard > For questions, contact the Health & Wellness Service Center: 855.623.9355

Dashboard My A

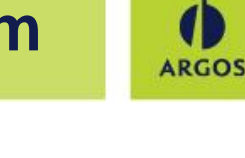

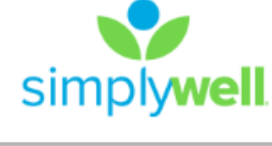